### The following instructions have been designed for:

 Staff who want to Remove OneDrive shortcut if you are getting error message – "Sorry, we can't sync this folder, you're already syncing a shortcut to a folder from this shared library."

# 1. **Department of Education State Seem designed for:**<br>
1. Open File Explorer on your Computer and Click on OneDrive – NSW Department of<br>
1. Open File Explorer on your Computer and Click on OneDrive – NSW Department of<br>
1. Education.

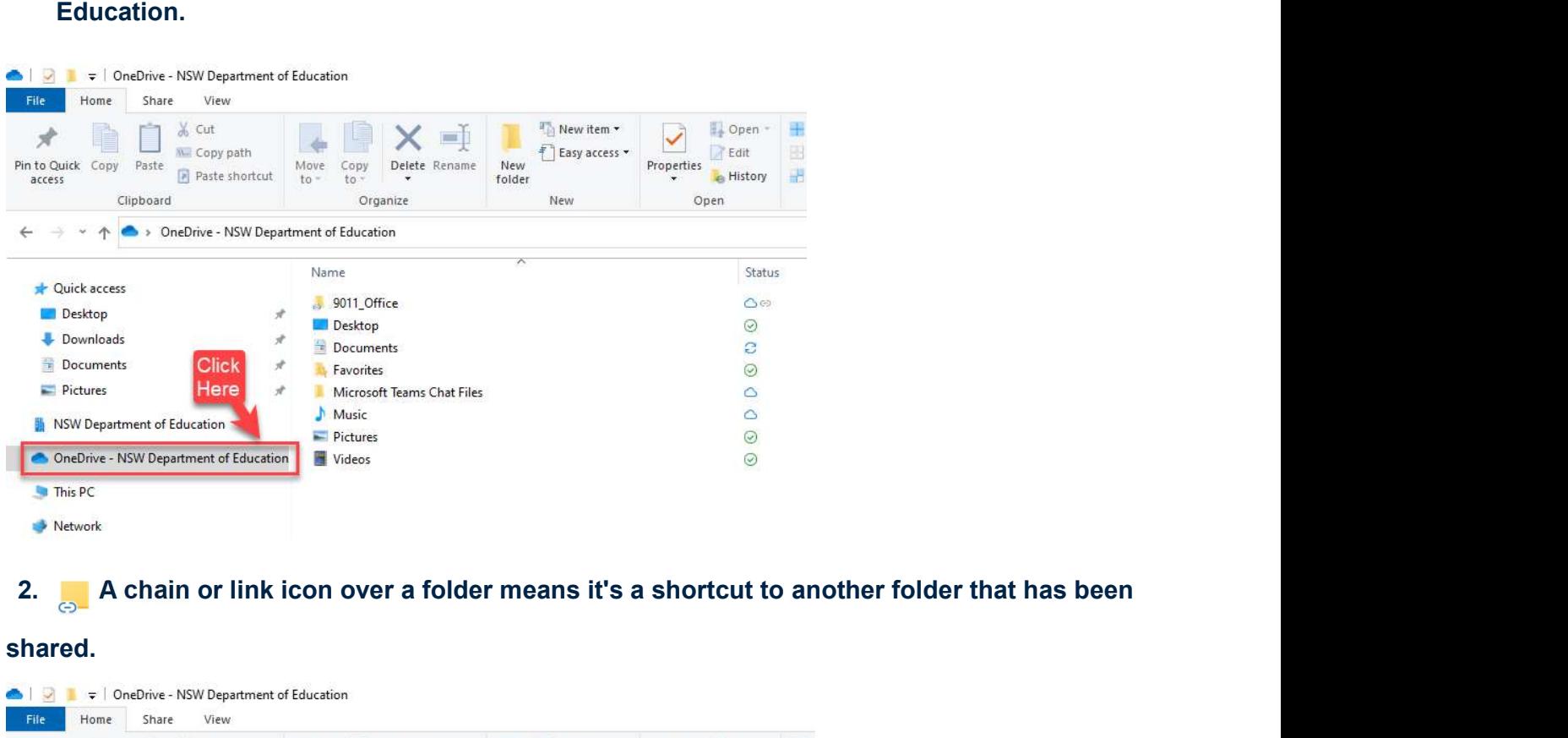

### shared.

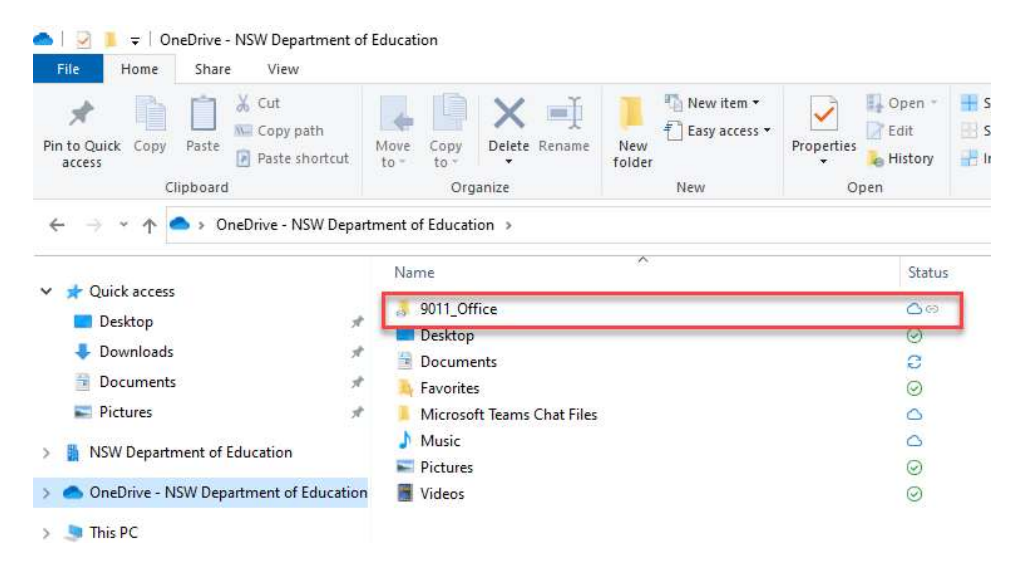

# Remove Shortcut option.

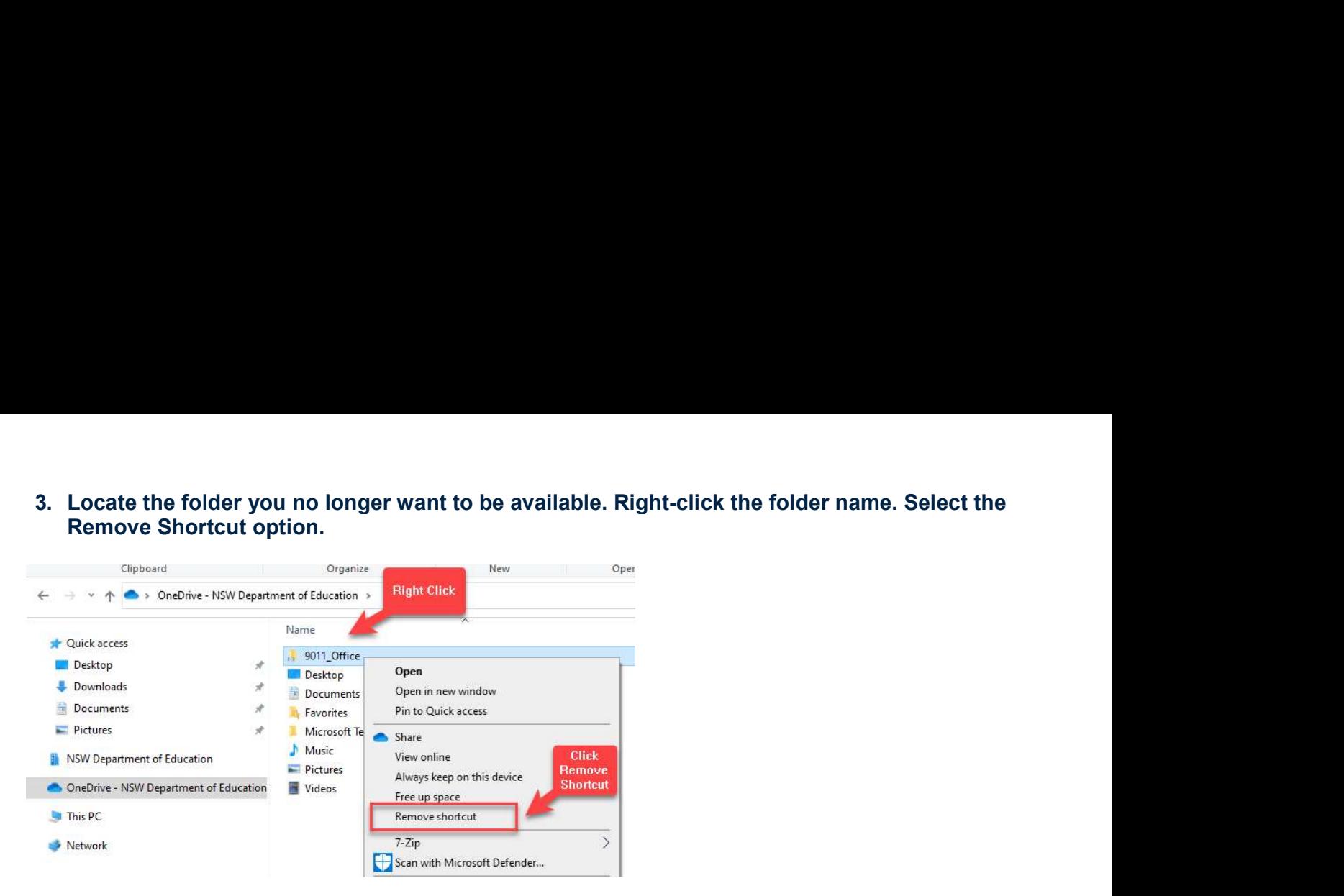

## End of process

education.nsw.gov.au